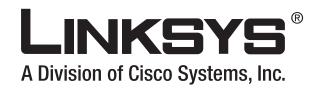

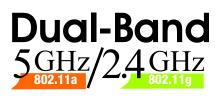

**Dual-Band** 

Wireless-N

Gigabit Router with **Storage Link** 

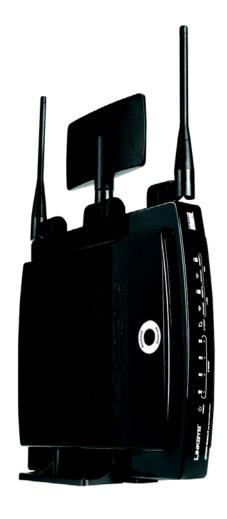

**User Guide** 

CISCO SYSTEMS

Model No. WRT600N

**WIRELESS** 

#### **Copyright and Trademarks**

Specifications are subject to change without notice. Linksys is a registered trademark or trademark of Cisco Systems, Inc. and/or its affiliates in the U.S. and certain other countries. Copyright © 2006 Cisco Systems, Inc. All rights reserved. Other brands and product names are trademarks or registered trademarks of their respective holders.

**WARNING:** This product contains chemicals, including lead, known to the State of California to cause cancer, and birth defects or other reproductive harm. *Wash hands after handling.* 

#### How to Use This User Guide

This User Guide has been designed to make understanding networking with the Wireless-N Gigabit Router with Storage Link easier than ever. Look for the following items when reading this User Guide:

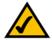

This checkmark means there is a note of interest and is something you should pay special attention to while using the Wireless-N Gigabit Router with Storage Link.

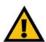

This exclamation point means there is a caution or warning and is something that could damage the Router.

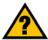

This question mark provides you with a reminder about something you might need to do while using the Wireless-N Gigabit Router with Storage Link.

In addition to these symbols, there are definitions for technical terms that are presented like this:

word: definition.

Also, each figure (diagram, screenshot, or other image) is provided with a figure number and description, like this:

Figure 0-1: Sample Figure Description

Figure numbers and descriptions can also be found in the "List of Figures" section in the "Table of Contents".

WRT600NN-UG-61122NC BW

# **Table of Contents**

| Chapter 1: Introduction                                                    | 1  |
|----------------------------------------------------------------------------|----|
| Welcome                                                                    | 1  |
| What's in this User Guide?                                                 | 2  |
| Chapter 2: Planning Your Wireless Network                                  | 4  |
| Network Topology                                                           | 4  |
| Ad-Hoc versus Infrastructure Mode                                          | 4  |
| Network Layout                                                             | 5  |
| Chapter 3: Getting to Know the Wireless-N Gigabit Router with Storage Link | 6  |
| The Back Panel                                                             | 6  |
| The Front Panel                                                            | 7  |
| The Top Panel                                                              | 7  |
| Chapter 4: Connecting the Wireless-N Gigabit Router with Storage Link      | 8  |
| Hardware Installation                                                      | 8  |
| Chapter 5: Configuring the Wireless-N Gigabit Router with Storage Link     | 9  |
| Overview                                                                   | 9  |
| How to Access the Web-based Utility                                        | 11 |
| The Setup Tab - Basic Setup                                                | 11 |
| The Setup Tab - DDNS                                                       | 17 |
| The Setup Tab - MAC Address Clone                                          | 19 |
| The Setup Tab - Advanced Routing                                           | 20 |
| The Wireless Tab - Basic Wireless Settings                                 | 22 |
| The Wireless Tab - Wireless Security                                       | 24 |
| The Wireless Tab - Wireless MAC Filter                                     | 27 |
| The Wireless Tab - Advanced Wireless Settings                              | 28 |
| The Security Tab - Firewall                                                | 30 |
| The Security Tab - VPN Passthrough                                         | 31 |
| The Storage Tab - Disk                                                     | 32 |
| The Storage Tab - Media Server                                             | 33 |
| The Storage Tab - FTP Server                                               | 34 |
| The Storage Tab - Administration                                           | 36 |
| The Access Restrictions Tab - Internet Access Policy                       | 38 |
| The Applications & Gaming Tab - Single Port Forwarding                     | 40 |

| The Applications & Gaming Tab - Port Range Forwarding                        | 41 |
|------------------------------------------------------------------------------|----|
| The Applications & Gaming Tab - Port Range Triggering                        | 42 |
| The Applications & Gaming Tab - DMZ                                          | 43 |
| The Applications and Gaming Tab - QoS                                        | 44 |
| The Administration Tab - Management                                          | 47 |
| The Administration Tab - Log                                                 | 49 |
| The Administration Tab - Diagnostics                                         | 50 |
| The Administration Tab - Factory Defaults                                    | 51 |
| The Administration Tab - Firmware Upgrade                                    | 52 |
| The Status Tab - Router                                                      | 53 |
| The Status Tab - Local Network                                               | 54 |
| The Status Tab - Wireless                                                    | 55 |
| Appendix A: Troubleshooting                                                  | 56 |
| Common Problems and Solutions                                                | 56 |
| Frequently Asked Questions                                                   | 64 |
| Appendix B: Wireless Security                                                | 70 |
| Security Precautions                                                         | 70 |
| Security Threats Facing Wireless Networks                                    | 70 |
| Appendix C: Upgrading Firmware                                               | 73 |
| Appendix D: Windows Help                                                     | 74 |
| Appendix E: Finding the MAC Address and IP Address for your Ethernet Adapter | 75 |
| Windows 98SE or Me Instructions                                              | 75 |
| Windows 2000 or XP Instructions                                              | 76 |
| For the Router's Web-based Utility                                           | 76 |
| Appendix F: Glossary                                                         | 77 |
| Appendix G: Specifications                                                   | 82 |
| Appendix H: Warranty Information                                             | 84 |
| Appendix I: Regulatory Information                                           | 85 |
| Appendix J: Contact Information                                              | 91 |
|                                                                              |    |

# **List of Figures**

| Figure 3-1: The Router's Back Panel                                  | 6  |
|----------------------------------------------------------------------|----|
| Figure 3-2: The Router's Front Panel                                 | 7  |
| Figure 3-3: The Router's Top Panel                                   | 7  |
| Figure 4-1: Connect the USB cable                                    | 8  |
| Figure 4-2: Connect the internet                                     | 8  |
| Figure 4-3: Connect the ethernet                                     | 8  |
| Figure 4-4: Connect the power                                        | 8  |
| Figure 5-1: Router Login                                             | 11 |
| Figure 5-2: Setup Tab - Basic Setup (Automatic Configuration - DHCP) | 11 |
| Figure 5-3: Static IP                                                | 12 |
| Figure 5-4: PPPoE                                                    | 12 |
| Figure 5-5: PPTP                                                     | 13 |
| Figure 5-6: Telstra Cable                                            | 14 |
| Figure 5-7: L2TP                                                     | 14 |
| Figure 5-8: DHCP Reservation                                         | 16 |
| Figure 5-9: Setup Tab - DynDDNS.org                                  | 17 |
| Figure 5-10: Setup Tab - TZO.com                                     | 18 |
| Figure 5-11: Setup Tab - MAC Clone                                   | 19 |
| Figure 5-12: Setup Tab - Advanced Routing                            | 20 |
| Figure 5-13: Routing Table                                           | 21 |
| Figure 5-14: Wireless Tab - Basic Wireless Settings                  | 22 |
| Figure 5-15: Wireless Tab - Wireless Security (WPA-Personal)         | 24 |
| Figure 5-16: Wireless Security - WPA2-Personal                       | 24 |
| Figure 5-17: Wireless Security - WPA-Enterprise                      | 25 |
| Figure 5-18: Wireless Security - WPA2-Enterprise                     | 25 |
| Figure 5-19: Wireless Security - RADIUS                              | 26 |
| Figure 5-20: Wireless Security - WEP                                 | 26 |
| Figure 5-21: Wireless Tab - Wireless MAC Filter                      | 27 |
| Figure 5-22: Wireless Client List                                    | 27 |
| Figure 5-23: Wireless Tab - Advanced Wireless Settings               | 28 |
| Figure 5-24: Security Tab - Firewall                                 | 30 |

| Figure 5-25: VPN Passthrough                                    | 31 |
|-----------------------------------------------------------------|----|
| Figure 5-26: Storage Tab - Disk                                 | 32 |
| Figure 5-27: Storage Tab - Shared Folder                        | 32 |
| Figure 5-28: Storage Tab - Media Server                         | 33 |
| Figure 5-29: Media Folder                                       | 33 |
| Figure 5-30: Storage Tab - FTP Server                           | 34 |
| Figure 5-31: FTP Folder                                         | 34 |
| Figure 5-32: Storage Tab - Administration                       | 36 |
| Figure 5-33: User Account                                       | 36 |
| Figure 5-34: Group Account                                      | 37 |
| Figure 5-35: Access Restrictions Tab - Internet Access Policy   | 38 |
| Figure 5-36: Summary                                            | 38 |
| Figure 5-37: List of PCs                                        | 39 |
| Figure 5-38: Applications & Gaming Tab - Single Port Forwarding | 40 |
| Figure 5-39: Applications & Gaming Tab - Port Range Forwarding  | 41 |
| Figure 5-40: Applications & Gaming Tab - Port Range Triggering  | 42 |
| Figure 5-41: Applications & Gaming Tab - DMZ                    | 43 |
| Figure 5-42: DHCP Client Table                                  | 43 |
| Figure 5-43: Applications & Gaming Tab - QoS (Applications)     | 44 |
| Figure 5-44: QoS - Applications (Add a New Application)         | 45 |
| Figure 5-45: QoS - Online Games                                 | 45 |
| Figure 5-46: QoS - MAC Address                                  | 45 |
| Figure 5-47: QoS - Ethernet                                     | 45 |
| Figure 5-48: QoS - Voice Device                                 | 46 |
| Figure 5-49: Administration Tab - Management                    | 47 |
| Figure 5-50: Administration Tab - Log                           | 49 |
| Figure 5-51: View Log                                           | 49 |
| Figure 5-52: Administration Tab - Diagnostics                   | 50 |
| Figure 5-53: Ping Test                                          | 50 |
| Figure 5-54: Traceroute Test                                    | 50 |
| Figure 5-55: Administration Tab - Factory Defaults              | 51 |
| Figure 5-56: Administration Tab - Firmware Upgrade              | 52 |
| Figure 5-57: Status Tab - Router                                | 53 |
| Figure 5-58: Status Tab - Local Network                         | 54 |

# **Dual-Band Wireless-N Gigabit Router with Storage Link**

| Figure 5-59: DHCP Client Table             | 54 |
|--------------------------------------------|----|
| Figure 5-60: Status Tab - Wireless Network | 55 |
| Figure C-1: Firmware Upgrade               | 73 |
| Figure E-1: IP Configuration Screen        | 75 |
| Figure E-2: MAC Address/Adapter Address    | 75 |
| Figure E-3: MAC Address/Physical Address   | 75 |
| Figure E-4: Wireless MAC Filter            | 76 |
| Figure E-5: MAC Address Cloning            | 76 |

# **Chapter 1: Introduction**

## Welcome

The Dual-Band Wireless-N Gigabit Router with Storage Link is really four devices in one box. First, there's the Wireless Access Point, which lets you connect to the network without wires. There's also a built-in 4-port full-duplex 10/100 Switch to connect your wired-Ethernet devices together. The Router function ties it all together and lets your whole network share a high-speed cable or DSL Internet connection.

We've also included a Storage Link that lets you easily add gigabytes of storage space onto your network using readily available USB 2.0 hard drives -- or plug in a USB flash disk for a convenient way to access your portable data files. The built-in Media Server streams music, video, and photos from the attached storage device to any UPnP compatible media adapter. And you can get to your files from anywhere in the world through the Internet.

The Access Point built into the Router uses the very latest wireless networking technology, Wireless-N (draft 802.11n). By overlaying the signals of multiple radios, Wireless-N's "Multiple In, Multiple Out" (MIMO) technology multiplies the effective data rate. Unlike ordinary wireless networking technologies that are confused by signal reflections, MIMO actually uses these reflections to increase the range and reduce "dead spots" in the wireless coverage area. The robust signal travels farther, maintaining wireless connections up to 4 times farther than standard Wireless-G.

With Wireless-N, the farther away you are, the more speed advantage you get. It also works great with standard Wireless-A, Wireless-G and -B equipment, but when both ends of the wireless link are Wireless-N, the router can increase the throughput even more by using twice as much radio band, yielding speeds up to 12 times as fast as standard Wireless-G. But unlike other speed-enhanced technologies, Wireless-N can dynamically enable this double-speed mode for Wireless-N devices, while still connecting to other wireless devices at their respective fastest speeds. In congested areas, the "good neighbor" mode ensures that the Router checks for other wireless devices in the area before gobbling up the radio band.

To help protect your data and privacy, the Router can encode all wireless transmissions with industrial-strength 256-bit encryption. It can serve as your network's DHCP Server, has a powerful SPI firewall to protect your PCs against intruders and most known Internet attacks, and supports VPN pass-through. Configuration is a snap with the web browser-based configuration utility.

The incredible speed of Wireless-N makes it ideal for media-centric applications like streaming video, gaming, and Voice over IP telephony, and gives you plenty of headroom to run multiple media-intense data streams through the network at the same time, with no degradation in performance. With the Linksys Wireless-N Gigabit Router with Storage Link at the center of your home or office network, you can easily add storage, share a high-speed Internet connection, files, printers and multi-player games, and run media-intensive applications at faster than 10/100 wired network speeds, without the hassle of stringing wires!

**spi** (stateful packet inspection) **firewall**: a technology that inspects incoming packets of information before allowing them to enter the network.

firewall: Security measures that protect the resources of a local network from intruders.

**nat** (network address translation): NAT technology translates IP addresses of a local area network to a different IP address for the Internet.

**lan** (local area network): The computers and networking products that make up the network in your home or office.

## What's in this User Guide?

This user guide covers the steps for setting up and using the Wireless-N Gigabit Router with Storage Link.

• Chapter 1: Introduction

This chapter describes the Router's applications and this User Guide.

- Chapter 2: Planning Your Wireless Network
   This chapter describes the basics of wireless networking.
- Chapter 3: Getting to Know the Wireless-N Gigabit Router with Storage Link This chapter describes the physical features of the Router.
- Chapter 4: Connecting the Wireless-N Gigabit Router with Storage Link
   This chapter instructs you on how to connect the Router to your network.
- Chapter 5: Configuring the Wireless-N Gigabit Router with Storage Link
   This chapter explains how to use the Web-based Utility to configure the settings on the Wireless-N Gigabit Router with Storage Link.
- Appendix A: Troubleshooting

This appendix describes some problems and solutions, as well as frequently asked questions, regarding installation and use of the Wireless-N Gigabit Router with Storage Link.

• Appendix B: Wireless Security

This appendix explains the risks of wireless networking and some solutions to reduce the risks.

• Appendix C: Upgrading Firmware

This appendix instructs you on how to upgrade the firmware on the Router should you need to do so.

• Appendix D: Windows Help

This appendix describes how you can use Windows Help for instructions about networking, such as installing the TCP/IP protocol.

- Appendix E: Finding the MAC Address and IP Address for your Ethernet Adapter
   This appendix describes how to find the MAC address for your computer's Ethernet adapter so you can use the MAC filtering and/or MAC address cloning feature of the Router.
- Appendix F: Glossary

This appendix gives a brief glossary of terms frequently used in networking.

• Appendix G: Specifications

This appendix provides the technical specifications for the Router.

• Appendix H: Warranty Information

This appendix supplies the warranty information for the Router.

Appendix I: Regulatory Information

This appendix supplies the regulatory information regarding the Router.

• Appendix J: Contact Information

This appendix provides contact information for a variety of Linksys resources, including Technical Support.

# **Chapter 2: Planning Your Wireless Network**

# **Network Topology**

A wireless local area network (WLAN) is exactly like a regular local area network (LAN), except that each computer in the WLAN uses a wireless device to connect to the network. Computers in a WLAN share the same frequency channel and SSID, which is an identification name shared by the wireless devices belonging to the same wireless network.

ssid (service set identifier): your wireless network's name.

#### **Ad-Hoc versus Infrastructure Mode**

Unlike wired networks, wireless networks have two different modes in which they may be set up: infrastructure and ad-hoc. An infrastructure configuration is a WLAN and wired LAN communicating to each other through an access point. An ad-hoc configuration is wireless-equipped computers communicating directly with each other. Choosing between these two modes depends on whether or not the wireless network needs to share data or peripherals with a wired network or not.

If the computers on the wireless network need to be accessible by a wired network or need to share a peripheral, such as a printer, with the wired network computers, the wireless network should be set up in Infrastructure mode. The basis of Infrastructure mode centers around a wireless router or an access point, such as the Wireless-N Gigabit Router with Storage Link, which serves as the main point of communications in a wireless network. The Router transmits data to PCs equipped with wireless network adapters, which can roam within a certain radial range of the Router. You can arrange the Router and multiple access points to work in succession to extend the roaming range, and you can set up your wireless network to communicate with your Ethernet hardware as well.

If the wireless network is relatively small and needs to share resources only with the other computers on the wireless network, then the Ad-Hoc mode can be used. Ad-Hoc mode allows computers equipped with wireless transmitters and receivers to communicate directly with each other, eliminating the need for a wireless router or access point. The drawback of this mode is that in Ad-Hoc mode, wireless-equipped computers are not able to communicate with computers on a wired network. And, of course, communication between the wireless-equipped computers is limited by the distance and interference directly between them.

infrastructure: a wireless network that is bridged to a wired network via an access point.

ad-hoc: a group of wireless devices communicating directly to each other (peer-topeer) without the use of an access point.

# **Network Layout**

The Wireless-N Gigabit Router with Storage Link has been specifically designed for use with your Wireless-N, Wireless-G, and Wireless-B products. It will work with notebook adapters for your laptop computers, PCI adapters for your desktop computers, and USB adapters for your USB connectivity needs. The Router can also communicate with other devices, such as wireless print servers and bridges.

When you wish to connect your wireless network to your wired network, you can use the Router's four local Ethernet ports. To add more ports, connect one of the Router's local ports to any Linksys switch.

With these, and many other, Linksys products, your networking options are limitless. Go to the Linksys website at www.linksys.com for more information about products that work with the Wireless-N Gigabit Router with Storage Link.

# Chapter 3: Getting to Know the Wireless-N Gigabit Router with Storage Link

#### **The Back Panel**

The Router's ports, where the cables are connected, and Reset button are located on the back panel.

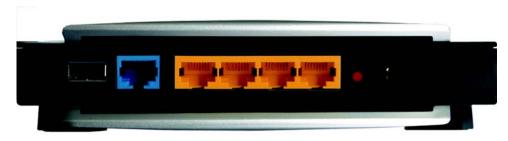

Figure 3-1: The Router's Back Panel

**USB** The USB port connects your Router to your wired PC or other USB network devices.

**INTERNET** The Internet port is where you will connect your broadband modem.

**ETHERNET 1, 2, 3, 4** These ports (1, 2, 3, 4) connect the Router to your wired PCs and other Ethernet network

devices.

**Reset Button** There are two ways to reset the Router's factory defaults. Either press the **Reset** button,

for approximately five seconds, or restore the defaults from the Administration - Factory

Defaults tab of the Router's Web-based Utility.

**Power** The **Power** port is where you will connect the power adapter.

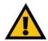

IMPORTANT: Resetting the Router will erase all of your settings (Internet connection, wireless security, and other settings) and replace them with the factory defaults. Do not reset the Router if you want to retain these settings.

#### **The Front Panel**

The Router's LEDs are located on the front panel.

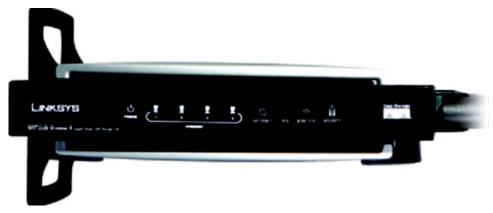

Figure 3-2: The Router's Front Panel

**POWER** Green. The **POWER** LED lights up and will stay on while the Router is powered on.

ETHERNET 1, 2, 3, 4 Green, Orange. These numbered LEDs, corresponding with the numbered ports on the Router's back panel, serve three purposes: (1) The green LED lights up when the Router is connected to a device through the corresponding port at 10/100, (2) The orange LED lights up when you are connected at 1,000 Mbps (1 Gigabit), and (3) If the LED is flashing, then the Router is sending or receiving data over that port.

**INTERNET** Green. The **INTERNET** LED lights up when there is a connection through the Internet port.

WIRELESS Green. The WIRELESS LED lights up when there is a wireless connection. If the LED is

flashing, the Router is sending or receiving data over the wireless network.

**USB** Green. The **USB** LED lights up when a USB drive is connected through the USB port. If the

LED is flashing, the Router is actively sending or receiving data over the USB connection.

**SECURITY** Green. The **SECURITY** LED indicates when wireless security is enabled.

# **The Top Panel**

The Router has a button reserved for a future function.

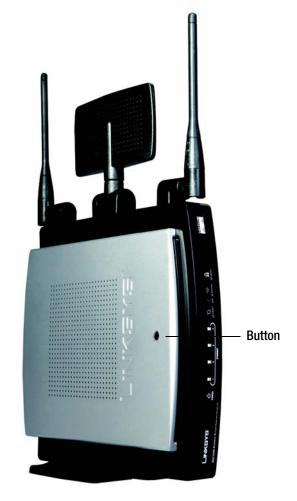

Figure 3-3: The Router's Top Panel

# Chapter 4: Connecting the Wireless-N Gigabit Router with Storage Link

#### **Hardware Installation**

- 1. Make sure that all of your hardware is powered off, including the broadband modem and PCs.
- 2. Connect your USB cable tot he Router's USB port.
- 3. Connect your broadband modem's Ethernet cable to the Router's Internet port.
- 4. Connect one end of an Ethernet network cable to one of the numbered ports on the back of the Router. Connect the other end to an Ethernet port on a network device, e.g., a PC, print server, or switch.

Repeat this step to connect more PCs or other network devices to the Router.

- 5. Power on the broadband modem.
- 6. Connect the included power adapter to the Router's Power port, and then plug the power adapter into an electrical outlet. The Power LED on the front panel will light up when the adapter is connected properly.
- 7. Power on your PC(s).
- 8. Locate an optimum location for the Router. The best place for the Router is usually at the center of your wireless network, with line of sight to all of your wireless devices.

Proceed to "Chapter 5: Configuring the Wireless-N Gigabit Router with Storage Link".

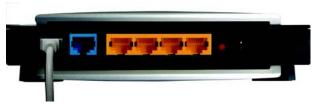

Figure 4-1: Connect the USB cable

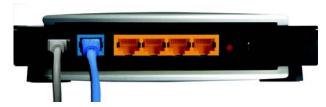

Figure 4-2: Connect the internet

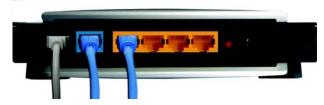

Figure 4-3: Connect the ethernet

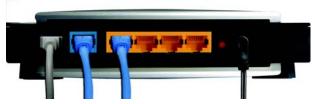

Figure 4-4: Connect the power

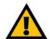

**IMPORTANT:** Make sure you use the power adapter that is supplied with the Router. Use of a different power adapter could damage the Router.

# **Chapter 5: Configuring the Wireless-N Gigabit Router with Storage Link**

#### **Overview**

Linksys recommends using the Setup CD-ROM for first-time installation of the Router. If you do not wish to run the Setup Wizard on the Setup CD-ROM, then you can use the Web-based Utility to configure the Router. For advanced users, you may configure the Router's advanced settings through the Web-based Utility.

This chapter will describe each web page on the Utility and each page's key functions. The Utility can be accessed via your web browser through use of a computer connected to the Router. For a basic network setup, most users only have to use the following screens of the Utility:

- Basic Setup. On the Basic Setup screen, enter the Internet connection settings provided by your Internet
  Service Provider (ISP). If you do not have this information, you can call your ISP to request the settings. When
  you have the setup information, then you can configure the Router.
- Management. Click the Administration tab and then the Management tab. The Router's default password is admin. To secure the Router, change the Password from its default.
- Wireless. On the Basic Wireless Settings screen, set the basic configuration for your wireless network.

There are eight main tabs: Setup, Wireless, Security, Storage, Access Restrictions, Applications & Gaming, Administration, and Status. Additional tabs will be available after you click one of the main tabs.

# Setup

- Basic Setup. Enter the Internet connection and network settings on this screen.
- DDNS. Enable the Router's Dynamic Domain Name System (DDNS) feature on this screen.
- · MAC Address Clone. If you need to clone a MAC address onto the Router, use this screen.
- · Advanced Routing. Use this screen to alter dynamic and static routing configurations.

#### Wireless

- Basic Wireless Settings. Enter the basic settings for your wireless network on this screen.
- Wireless Security. Enable and configure the security settings for your wireless network.
- Wireless MAC Filter. Wireless access can be filtered by using the MAC addresses of the wireless devices transmitting within your network's radius.
- Advanced Wireless Settings. For advanced users, you can alter data transmission settings on this screen.

# Security

- Firewall. You can enable or disable the Router's firewall, as well as various filters.
- VPN Passthrough. To enable or disable IPSec, L2TP, and/or PPTP Passthrough, use this screen.

## Storage

- Disk. Describes the disk currently attached to the Router.
- Media Server. Scans for contents using a built-in media server.
- FTP Server. Creates an FTP server that can be accessed through the Internet.
- Administration. Manages the user and groups of users that can access the shares.

#### **Access Restrictions**

Internet Access Policy. Create policies to control Internet access for your local network users.

## **Applications & Gaming**

- Single Port Forwarding. This allows you to do port mapping and forwarding for a single service port.
- Port Range Forwarding. Set up public services or other specialized Internet applications on your network.
- Port Range Triggering. Configure the Router to watch outgoing data for specific port numbers.

- DMZ. Click this tab to allow one local user to be exposed to the Internet for use of special-purpose services.
- · QoS. Quality of Service (QoS) ensures better service to high-priority types of network traffic.

#### Administration

- Management. On this screen, alter the Router's password, access privileges, and UPnP settings. You can also
  use this screen to back up and restore the Router's configuration file.
- Log. If you want to view or save activity logs, click this tab.
- Diagnostics. If you want to run a ping or traceroute test, then use this screen.
- Factory Defaults, If you want to restore the Router's factory defaults, then use this screen.
- Firmware Upgrade. Click this tab if you want to upgrade the Router's firmware.

#### Status

- Router. This screen provides status information about the Router.
- Local Network. This provides status information about the local network.
- Wireless Network. This provides status information about the wireless network.

# **How to Access the Web-based Utility**

To access the Web-based Utility of the Router, launch Internet Explorer or Netscape Navigator, and enter the Router's default IP address, **192.168.1.1**, in the *Address* field. Press the **Enter** key.

A screen will appear asking you for your User name and Password. Leave the *User Name* field blank. Enter **admin** in the *Password* field. Then click the **OK** button.

Make the necessary changes through the Utility. When you have finished making changes to a screen, click the **Save Settings** button to save the changes, or click the **Cancel Changes** button to undo your changes. For information on a tab, click **Help**.

# **The Setup Tab - Basic Setup**

The Basic Setup screen is the first screen you see when you access the Web-based Utility.

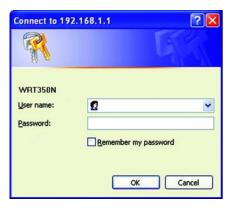

Figure 5-1: Router Login

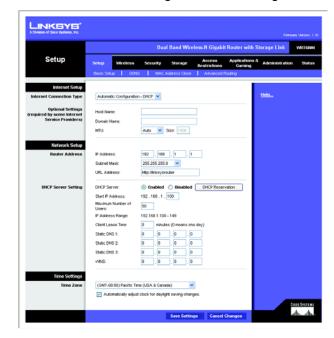

Figure 5-2: Setup Tab - Basic Setup (Automatic Configuration - DHCP)

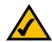

**NOTE:** Some of these connection types may not be available in your area.

#### **Internet Setup**

The Internet Setup section configures the Router for your Internet connection type. This information can be obtained from your ISP.

#### **Internet Connection Type**

The Router supports six connection types: Automatic Configuration - DHCP, Static IP, PPPoE, PPTP, Telstra Cable, and L2TP. Each *Basic Setup* screen and available features will differ depending on what kind of connection type you select.

#### **Automatic Configuration - DHCP**

By default, the Router's Internet Connection Type is set to **Automatic Configuration - DHCP**, and it should be used only if your ISP supports DHCP or you are connecting through a dynamic IP address.

#### Static IP

If you are required to use a permanent IP address, then select Static IP.

**Internet IP Address**. This is the IP address that the Router has, when seen from the Internet. Your ISP will provide you with the IP address you need to specify here.

**Subnet Mask**. This is the Router's Subnet Mask, as seen by external users on the Internet (including your ISP). Your ISP will provide you with the Subnet Mask.

**Default Gateway**. Your ISP will provide you with the Default Gateway Address.

DNS 1-3. Your ISP will provide you with at least one DNS (Domain Name System) Server IP Address.

#### **PPPoE**

Some DSL-based ISPs use PPPoE (Point-to-Point Protocol over Ethernet) to establish Internet connections for end-users. If you use a DSL line, check with your ISP to see if they use PPPoE. If they do, you will have to enable it.

**User Name and Password**. Enter the User Name and Password provided by your ISP.

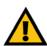

**IMPORTANT:** For DSL users, if you need to enable PPPoE support, remember to remove any PPPoE applications that are installed on your PCs.

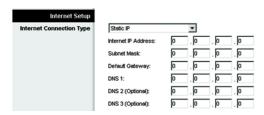

Figure 5-3: Static IP

**static ip address**: a fixed address assigned to a computer or device connected to a network.

subnet mask: an address code that determines the size of the network

default gateway: a device that forwards Internet traffic from your local area network

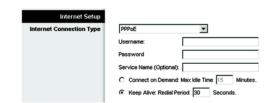

Figure 5-4: PPPoE

**pppoe**: a type of broadband connection that provides authentication (username and password) in addition to data transport

Service Name. If provided by your ISP, enter the Service Name.

Connect on Demand and Max Idle Time. You can configure the Router to cut the Internet connection after it has been inactive for a specific period of time (Max Idle Time). If your Internet connection has been terminated due to inactivity, Connect on Demand enables the Router to automatically re-establish your connection as soon as you attempt to access the Internet again. To use Connect on Demand, click the radio button. If you want your Internet connection to remain on at all times, enter 0 in the Max Idle Time field. Otherwise, enter the number of minutes you want to have elapsed before your Internet access disconnects.

**Keep Alive and Redial Period**. This option keeps your Internet access connected indefinitely, even when it sits idle. If you select this option, the Router will periodically check your Internet connection. If the connection is down, then the Router will automatically re-establish the connection. To use this option, click the radio button next to *Keep Alive*. The default Redial Period is **30** seconds.

Click the Save Settings button. Then click the Status tab, and click the Connect button.

#### **PPTP**

Point-to-Point Tunneling Protocol (PPTP) is a service that applies to connections in Europe and Israel only.

**Server IP Address**. This is the IP address that the Router has, when seen from the Internet. Your ISP will provide you with the IP address you need to specify here.

**Subnet Mask**. This is the Router's Subnet Mask, as seen by external users on the Internet (including your ISP). Your ISP will provide you with the Subnet Mask.

**Default Gateway**. Your ISP will provide you with the Default Gateway Address.

User Name and Password. Enter the User Name and Password provided by your ISP.

Connect on Demand and Max Idle Time. You can configure the Router to cut the Internet connection after it has been inactive for a specific period of time (Max Idle Time). If your Internet connection has been terminated due to inactivity, Connect on Demand enables the Router to automatically re-establish your connection as soon as you attempt to access the Internet again. To use Connect on Demand, click the radio button. If you want your Internet connection to remain on at all times, enter 0 in the Max Idle Time field. Otherwise, enter the number of minutes you want to have elapsed before your Internet access disconnects.

**Keep Alive and Redial Period**. This option keeps your Internet access connected indefinitely, even when it sits idle. If you select this option, the Router will periodically check your Internet connection. If the connection is down, then the Router will automatically re-establish the connection. To use this option, click the radio button next to *Keep Alive*. The default Redial Period is **30** seconds.

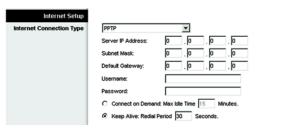

Figure 5-5: PPTP

Click the Save Settings button. Then click the Status tab, and click the Connect button.

#### **Telstra Cable**

Telstra Cable is a service used in Australia only. Check with your ISP for the necessary setup information.

**Server IP Address**. This is the IP address that the Router has, when seen from the Internet. Your ISP will provide you with the IP address you need to specify here.

User Name and Password. Enter the User Name and Password provided by your ISP.

Click the Save Settings button. Then click the Status tab, and click the Connect button.

#### L2TP

Layer 2 Tunneling Protocol (L2TP) is a service that tunnels Point-to-Point Protocol (PPP) across the Internet. It is used mostly in European countries. Check with your ISP for the necessary setup information.

**Server IP Address**. This is the IP address that the Router has, when seen from the Internet. Your ISP will provide you with the IP address you need to specify here.

**User Name and Password**. Enter the User Name and Password provided by your ISP.

Connect on Demand and Max Idle Time. You can configure the Router to cut the Internet connection after it has been inactive for a specific period of time (Max Idle Time). If your Internet connection has been terminated due to inactivity, Connect on Demand enables the Router to automatically re-establish your connection as soon as you attempt to access the Internet again. To use Connect on Demand, click the radio button. If you want your Internet connection to remain on at all times, enter 0 in the Max Idle Time field. Otherwise, enter the number of minutes you want to have elapsed before your Internet access disconnects.

**Keep Alive and Redial Period**. This option keeps your Internet access connected indefinitely, even when it sits idle. If you select this option, the Router will periodically check your Internet connection. If the connection is down, then the Router will automatically re-establish the connection. To use this option, click the radio button next to *Keep Alive*. The default Redial Period is **30** seconds.

Click the **Save Settings** button. Then click the **Status** tab, and click the **Connect** button.

## **Optional Settings**

Some of these settings may be required by your ISP. Verify with your ISP before making any changes.

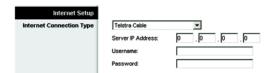

Figure 5-6: Telstra Cable

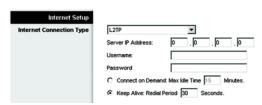

Figure 5-7: L2TP

packet: a unit of data sent over a network.

**Host Name and Domain Name**. Some ISPs require these names as identification. You may have to check with your ISP to see if your broadband Internet service has been configured with a host and domain name. In most cases, leaving these fields blank will work.

MTU. The MTU (Maximum Transmission Unit) setting specifies the largest packet size permitted for network transmission. To manually set a value, select **Manual** and enter the value desired in the *Size* field. You should leave this value in the 1200 to 1500 range. Most DSL users should use the value 1492. The default is **Auto**, which allows the Router to select the best MTU for your Internet connection.

**Network Setup** 

The Network Setup section allows you to change the Router's local network settings.

Router IP

The Router's Local IP Address and Subnet Mask are shown here. In most cases, you should keep the defaults.

**Local IP Address.** The default value is **192.168.1.1**.

Subnet Mask. The default value is 255.255.255.0.

**DHCP Server Setting** 

The Router can be used as a Dynamic Host Configuration Protocol (DHCP) server for your network. A DHCP server automatically assigns an IP address to each computer on your network. Unless you already have one, it is highly recommended that you leave the Router enabled as a DHCP server.

**DHCP Server**. DHCP is enabled by factory default. If you already have a DHCP server on your network, set the Router's DHCP option to **Disabled**. If you disable DHCP, remember to assign a static IP address to the Router.

**Start IP Address**. Enter a value for the DHCP server to start with when issuing IP addresses. Because the default IP address for the Router is 192.168.1.1, the Start IP Address must be 192.168.1. 2 or greater, but smaller than 192.168.1.254. The default Start IP Address is **192.168.1.100**.

**Maximum Number of Users** (Optional). Enter the maximum number of PCs that you want the DHCP server to assign IP addresses to. This number cannot be greater than 253. The default is **50**.

**Client Lease Time.** The Client Lease Time is the amount of time a network user will be allowed connection to the Router with their current dynamic IP address. Enter the amount of time, in minutes, that the user will be "leased" this dynamic IP address. After the dynamic IP address has expired, the user will be automatically assigned a new dynamic IP address. The default is **0** minutes, which means one day.

**dynamic ip address**: a temporary IP address assigned by a DHCP server.

**Static DNS 1-3**. The Domain Name System (DNS) is how the Internet translates domain or website names into Internet addresses or URLs. Your ISP will provide you with at least one DNS Server IP Address. You can enter up to three DNS Server IP Addresses here. The Router will use these for quicker access to functioning DNS servers.

**WINS**. The Windows Internet Naming Service (WINS) converts NetBIOS names to IP addresses. If you use a WINS server, enter that server's IP address here. Otherwise, leave this field blank.

**DHCP Reservation**. Click the **DHCP Reservation** button if you want to assign a fixed local IP address to a MAC address. You will see a list of DHCP clients with the following information: Client Name, Interface, IP Address, and MAC Address. Click the **Select** checkbox to reserve a client's IP address. Then click the **Add Clients** button.

If you want to manually assign an IP address, enter the client's name in the *Enter Client Name* field. Enter the IP address you want it to have in the *Assign IP Address* field. Enter its MAC Address in the *To This MAC Address* field. Click the **Add** button.

A list of DHCP clients and their fixed local IP addresses will be displayed at the bottom of the screen. If you want to remove a client from this list, click the **Remove** button.

When you have finished your changes, click the **Save Settings** button to save your changes. Click the **Cancel Changes** button to cancel your changes. To view the most up-to-date information, click the **Refresh** button. To exit this screen, click the **Close** button.

#### **Time Setting**

**Time Zone**. Select the time zone in which your network functions. If you want the Router to automatically adjust the clock for daylight savings, then select the checkbox.

When you have finished making changes to this screen, click the **Save Settings** button to save the changes, or click the **Cancel Changes** button to undo your changes. For more information, click **Help**.

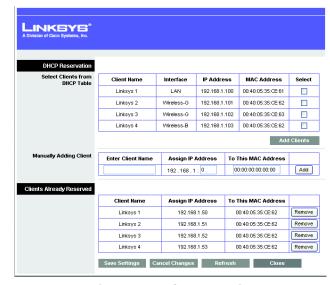

Figure 5-8: DHCP Reservation

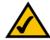

**NOTE:** To test your settings, connect to the Internet now.

# **The Setup Tab - DDNS**

The Router offers a Dynamic Domain Name System (DDNS) feature. DDNS lets you assign a fixed host and domain name to a dynamic Internet IP address. It is useful when you are hosting your own website, FTP server, or other server behind the Router.

Before you can use this feature, you need to sign up for DDNS service at one of two DDNS service providers, DynDNS.org or TZO.com. If you do not want to use this feature, keep the default setting, **Disable**.

#### DDNS

#### **DDNS Service**

If your DDNS service is provided by DynDNS.org, then select **DynDNS.org** from the drop-down menu. If your DDNS service is provided by TZO, then select **TZO.com**. The features available on the *DDNS* screen will vary, depending on which DDNS service provider you use.

#### DynDNS.org

Username, Password, and Host Name. Enter the settings of the account you set up with DynDNS.org.

**System.** Select the DynDNS service you use: **Dynamic, Static**, or **Custom**.

**Mail Exchange (Optional)**. Enter the address of your mail exchange server, so e-mails to your DynDNS address go to your mail server.

**Backup MX**. This feature allows the mail exchange server to be a backup. To enable this feature, keep the default, **Enabled**. To disable the feature, select **Disabled**. If you are not sure which setting to select, keep the default, **Enabled**.

**WildCard**. This setting enables or disables wildcards for your host. For example, if your DDNS address is *myplace.dyndns.org* and you enable wildcards, then *x.myplace.dyndns.org* will work as well (x is the wildcard). To enable wildcards, keep the default, **Enabled**. To disable wildcards, select **Disabled**. If you are not sure which setting to select, keep the default, **Enabled**.

**Status.** The status of the DDNS service connection is displayed here.

**Update**. To manually trigger an update, click this button.

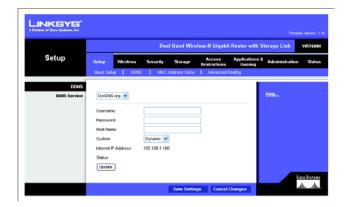

Figure 5-9: Setup Tab - DynDDNS.org

# TZO.com

E-mail Address, TZO Password, and Domain Name. Enter the settings of the account you set up with TZO.

Internet IP Address. The Router's Internet IP address is displayed here. Because it is dynamic, it will change.

**Status**. The status of the DDNS service connection is displayed here.

**Update**. To manually trigger an update, click this button.

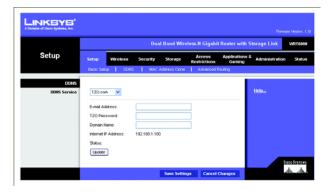

Figure 5-10: Setup Tab - TZO.com

# **The Setup Tab - MAC Address Clone**

A MAC address is a 12-digit code assigned to a unique piece of hardware for identification, like a social security number. Some ISPs will require you to register a MAC address in order to access the Internet. If you do not wish to re-register the MAC address with your ISP, you may assign the MAC address you have currently registered with your ISP to the Router with the MAC Address Clone feature.

#### **MAC Address Clone**

To use MAC address cloning, select **Enabled**. Otherwise, keep the default, **Disabled**.

MAC Address. Enter the MAC Address registered with your ISP.

**Clone My PC's MAC.** If you want to clone the MAC address of the PC you are currently using to configure the Router, then click this button. The Router will automatically detect your PC's MAC address, so you do NOT have to call your ISP to change the registered MAC address to the Router's MAC address. It is recommended that the PC registered with the ISP is used to open the *MAC Address Clone* screen.

When you have finished making changes to this screen, click the **Save Settings** button to save the changes, or click the **Cancel Changes** button to undo your changes. For more information, click **Help**.

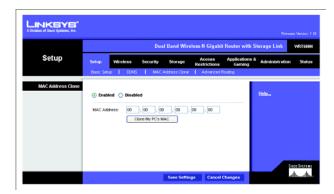

Figure 5-11: Setup Tab - MAC Clone

mac address: the unique address that a manufacturer assigns to each networking device.

# **The Setup Tab - Advanced Routing**

The Advanced Routing screen allows you to configure the dynamic and static routing settings.

#### **Advanced Routing**

#### NAT

If this Router is hosting your network's connection to the Internet, select **Enabled**. If another Router exists on your network, select **Disabled**. When the NAT setting is disabled, dynamic routing will be enabled.

#### **Dynamic Routing**

This feature enables the Router to automatically adjust to physical changes in the network's layout and exchange routing tables with the other router(s). The Router determines the network packets' route based on the fewest number of hops between the source and the destination. To use dynamic routing, select **Enabled**. Otherwise, select **Disabled**. When the NAT setting is disabled, dynamic routing will be enabled.

#### **Static Routing**

A static route is a pre-determined pathway that network information must travel to reach a specific host or network. Use this feature to set up a static route between the Router and another network (you can have up to 20 static routes). To create a static route, alter the following settings:

**Route Entries.** Select the number of the static route from the drop-down menu.

**Enter Route Name**. Enter a name for the static route, using a maximum of 25 alphanumeric characters.

**Destination LAN IP.** The Destination LAN IP Address is the address of the remote network or host to which you want to assign a static route. Enter the IP address of the host for which you wish to create a static route.

**Subnet Mask**. The Subnet Mask determines which portion of a Destination IP address is the network portion, and which portion is the host portion.

**Default Gateway.** This is the IP address of the gateway device that allows for contact between the Router and the remote network or host.

Interface. Select LAN & Wireless or WAN (Internet), depending on the location of the final destination.

**Delete This Entry.** To delete a route, select its number from the drop-down menu, and click this button.

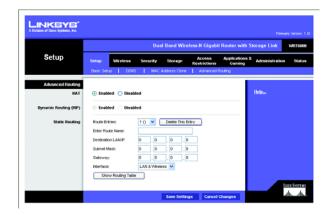

Figure 5-12: Setup Tab - Advanced Routing

**Show Routing Table**. Click the **Show Routing Table** button to open a screen displaying how data is routed through your local network. For each route, the Destination LAN IP address, Subnet Mask, Gateway, and Interface are displayed. Click the **Refresh** button to update the information. Click the **Close** button to exit this screen.

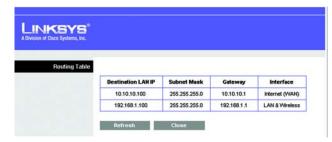

Figure 5-13: Routing Table

# **The Wireless Tab - Basic Wireless Settings**

The basic settings for wireless networking are set on this screen.

#### **5GHz Wireless Settings**

**Network Mode**. If your network devices have multiple modes, keep the default setting, **Mixed**. If you have Wireless-A only, select **Wireless-A**. If you have Wireless-N only, select **Wireless-N**. If you do not have any wireless devices in your network, select **Disabled**.

**Network Name (SSID).** The SSID is the network name shared among all points in a wireless network. The SSID must be identical for all devices in the wireless network. It is case-sensitive and must not exceed 32 characters (use any of the characters on the keyboard). Make sure this setting is the same for all points in your wireless network. For added security, you should change the default SSID (**linksys**) to a unique name.

**Radio Band**. For best performance in a network using Wireless-A and Wireless-N (5GHz) devices, keep the default, Auto, and the Wide Channel and Standard Channel will be selected automatically.

**Wide Channel**. If you selected Wide - 40MHz Channel for the Radio Band setting, then this setting will be available for your primary Wireless-N (5GHz) channel. Select any channel from the drop-down menu.

**Standard Channel**. Select the channel for Wireless-A and Wireless-N (5GHz) networking. If you selected Wide – 40MHz Channel for the Radio Band setting, then the Standard Channel will be a secondary channel for Wireless-N (5GHz).

**SSID Broadcast**. When wireless clients survey the local area for wireless networks to associate with, they will detect the SSID broadcast by the Router. To broadcast the Router's SSID, keep the default setting, **Enabled**. If you do not want to broadcast the Router's SSID, then select **Disabled**.

When you have finished making changes to this screen, click the **Save Settings** button to save the changes, or click the **Cancel Changes** button to undo your changes. For more information, click **Help**.

# 2.4 GHz Wireless Settings

**Network Mode**. If your network devices have multiple modes, keep the default setting, **Mixed**. If you have Wireless-B only, select **Wireless-B**. If you have Wireless-G only, select **Wireless-G**. If you have Wireless-N only, select **Wireless-N**. If you do not have any wireless devices in your network, select **Disabled**.

**Network Name (SSID).** The SSID is the network name shared among all points in a wireless network. The SSID must be identical for all devices in the wireless network. It is case-sensitive and must not exceed 32 characters

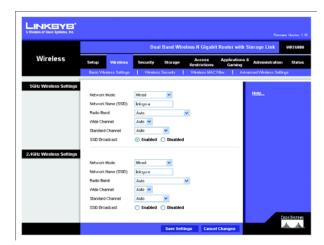

Figure 5-14: Wireless Tab - Basic Wireless Settings

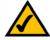

**NOTE:** If you select Wide - 40MHz Channel for the Radio Band setting, then Wireless-N can use two channels: a primary one (Wide Channel) and a secondary one (Standard Channel). This will enhance Wireless-N performance.

(use any of the characters on the keyboard). Make sure this setting is the same for all points in your wireless network. For added security, you should change the default SSID (**linksys**) to a unique name.

**Radio Band**. For best performance in a network using Wireless-N (2.4GHz), Wireless-G and Wireless-B devices, keep the default, Auto, and the Wide Channel and Standard Channel will be selected automatically.

**Wide Channel**. If you selected Wide - 40MHz Channel for the Radio Band setting, then this setting will be available for your primary Wireless-N (2.4GHz) channel. Select any channel from the drop-down menu.

**Standard Channel**. Select the channel for Wireless-N (2.4 GHz), Wireless-G, and Wireless-B networking. If you selected Wide – 40MHz Channel for the Radio Band setting, then the Standard Channel will be a secondary channel for Wireless-N (2.4GHz).

SSID Broadcast. When wireless clients survey the local area for wireless networks to associate with, they will detect the SSID broadcast by the Router. To broadcast the Router's SSID, keep the default setting, **Enabled**. If you do not want to broadcast the Router's SSID, then select **Disabled**.

# **The Wireless Tab - Wireless Security**

These settings configure the security of your wireless network. There are six wireless security modes supported by the Router: WPA-Personal, WPA2-Personal, WPA2-Enterprise, WPA2-Enterprise, RADIUS, and WEP. (WPA stands for Wi-Fi Protected Access, which is stronger than WEP encryption. WEP stands for Wired Equivalent Privacy, while RADIUS stands for Remote Authentication Dial-In User Service.) For details on configuring wireless security for the Router, turn to "Appendix B: Wireless Security." If you do not want to use wireless security, select **Disabled**.

# **Wireless Security**

**Security Mode**. Select the mode you want to use: **WPA-Personal**, **WPA2-Personal**, **WPA-Enterprise**, **WPA2-Enterprise**, **RADIUS**, or **WEP**. WPA2 is a more advanced, more secure version of WPA.

Follow the instructions for the security method you want to use.

#### WPA-Personal

Encryption. Select the algorithm you want to use, TKIP or AES. (AES is a stronger encryption method than TKIP.)

**Pre-shared Key**. Enter the key shared by the Router and your other network devices. It must have 8-63 characters.

Key Renewal. Enter the Key Renewal period, which tells the Router how often it should change encryption keys.

When you have finished making changes to this screen, click the **Save Settings** button to save the changes, or click the **Cancel Changes** button to undo your changes. For more information, click **Help**.

#### WPA2-Personal

**Encryption**. Select the algorithm(s) you want to use, **AES** or **TKIP or AES**. (AES is a stronger encryption method than TKIP.)

**Pre-shared Key.** Enter the key shared by the Router and your other network devices. It must have 8-63 characters.

**Key Renewal**. Enter the Key Renewal period, which tells the Router how often it should change encryption keys.

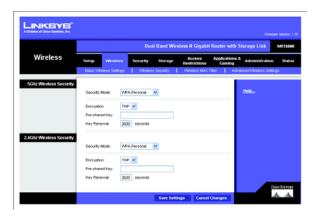

Figure 5-15: Wireless Tab - Wireless Security (WPA-Personal)

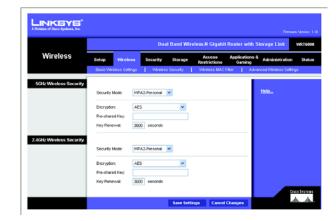

Figure 5-16: Wireless Security - WPA2-Personal

#### **WPA-Enterprise**

This option features WPA used in coordination with a RADIUS server. (This should only be used when a RADIUS server is connected to the Router.)

**Encryption**. Select the algorithm(s) you want to use, **TKIP** or **AES**. (AES is a stronger encryption method than TKIP.)

**RADIUS Server**. Enter the IP address of your RADIUS server.

**RADIUS Port**. Enter the port number of your RADIUS server.

**Shared Key**. Enter the key shared by the Router and RADIUS server.

**Key Renewal**. Enter the Key Renewal period, which tells the Router how often it should change encryption keys.

When you have finished making changes to this screen, click the **Save Settings** button to save the changes, or click the **Cancel Changes** button to undo your changes. For more information, click **Help**.

#### **WPA2-Enterprise**

This option features WPA2 used in coordination with a RADIUS server. (This should only be used when a RADIUS server is connected to the Router.)

**Encryption**. Select the algorithm(s) you want to use, **AES** or **TKIP or AES**. (AES is a stronger encryption method than TKIP.)

**RADIUS Server.** Enter the IP address of your RADIUS server.

**RADIUS Port**. Enter the port number of your RADIUS server.

Shared Key. Enter the key shared by the Router and RADIUS server.

**Key Renewal**. Enter the Key Renewal period, which tells the Router how often it should change encryption keys.

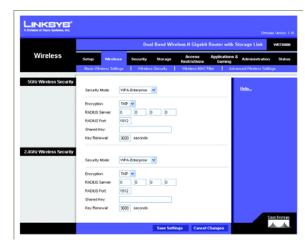

Figure 5-17: Wireless Security - WPA-Enterprise

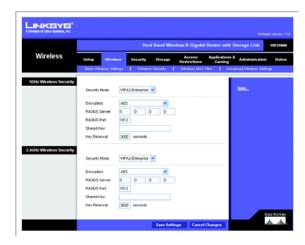

Figure 5-18: Wireless Security - WPA2-Enterprise

#### **RADIUS**

This option features WEP used in coordination with a RADIUS server. (This should only be used when a RADIUS server is connected to the Router.)

**RADIUS Server.** Enter the IP address of your RADIUS server.

**RADIUS Port**. Enter the port number of your RADIUS server.

**Shared Key**. Enter the key shared by the Router and RADIUS server.

**Encryption**. Select the appropriate level of encryption, **40/64-bit (10 hex digits)** or **128-bit (26 hex digits)**, which is stronger encryption than **40/64 bit encryption**.

Passphrase. To automatically generate keys, enter your passphrase. Then click the Generate button.

**Key 1-4**. If you want to manually enter the WEP keys, then enter them in the *Key 1-4* fields.

**TX Key**. To indicate which WEP key to use, select a transmit key number.

When you have finished making changes to this screen, click the **Save Settings** button to save the changes, or click the **Cancel Changes** button to undo your changes. For more information, click **Help**.

#### **WEP**

WEP is a basic encryption method offering two levels of encryption; 128-bit is stronger than 40/64-bit encryption.

Encryption. Select the appropriate level of encryption, 40/64-bit (10 hex digits) or 128-bit (26 hex digits).

Passphrase. To automatically generate keys, enter your passphrase. Then click the Generate button.

**Key 1-4**. If you want to manually enter the WEP keys, then enter them in the *Key 1-4* fields.

**TX Key**. To indicate which WEP key to use, select a transmit key number.

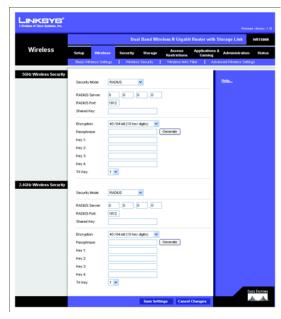

Figure 5-19: Wireless Security - RADIUS

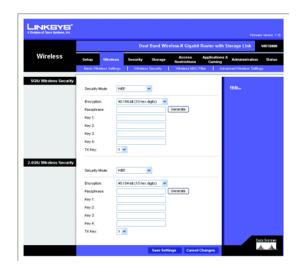

Figure 5-20: Wireless Security - WEP

#### The Wireless Tab - Wireless MAC Filter

Wireless access can be filtered by using the MAC addresses of the wireless devices transmitting within your network's radius.

#### **Wireless MAC Filter**

To filter wireless users by MAC Address, either permitting or blocking access, click **Enabled**. If you do not wish to filter users by MAC Address, select **Disabled**.

#### **Access Restrictions**

**Prevent.** Click this button to block wireless access from the devices listed on this screen.

**Permit.** Click this button to allow wireless access by the devices listed on this screen.

#### **MAC Address Filter List**

Click the **Wireless Client List** button to display the Wireless Client List. It shows computers and other devices on the wireless network. The list can be sorted by Client Name, Interface, IP Address, MAC Address, and Status. Click the **Save to MAC Address Filter List** checkbox for any device you want to add to the MAC Address Filter List. Then click the **Add** button. To retrieve the most up-to-date information, click the **Refresh** button. To exit this screen and return to the *Wireless MAC Filter* screen, click the **Close** button.

Then click the *Enable MAC Filter* checkbox for any device you want to add to the MAC Address Filter List. To update the information on this list, click the **Refresh** button. When you have finished making changes to the *Wireless Client MAC List* screen, click the **Update Filter List** button to save the changes. Click the **Close** button to return to the *Wireless MAC Filter* screen.

When you have finished making changes to the *MAC Address Filter List* screen, click the **Save Settings** button to save the changes, or click the **Cancel Changes** button to undo your changes.

MAC 01-50. Enter the MAC addresses of the devices whose wireless access you want to block or allow.

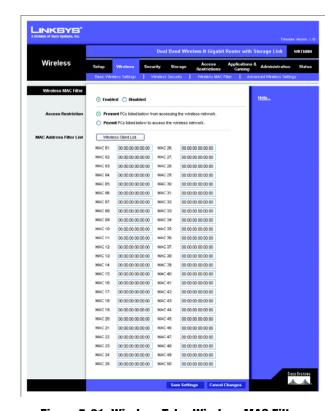

Figure 5-21: Wireless Tab - Wireless MAC Filter

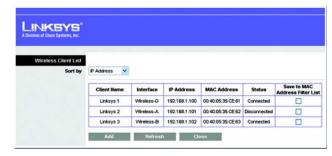

Figure 5-22: Wireless Client List

# **The Wireless Tab - Advanced Wireless Settings**

This tab is used to set up the Router's advanced wireless functions. These settings should only be adjusted by an expert administrator as incorrect settings can reduce wireless performance.

#### **Advanced Wireless**

**AP Isolation**. This isolates all wireless clients and wireless devices on your network from each other. Wireless devices will be able to communicate with the Router but not with each other. To use this function, click **Enabled**. AP Isolation is disabled by default.

**Frame Burst**. Enabling this option should provide your network with greater performance, depending on the manufacturer of your wireless products. If you are not sure how to use this option, keep the default, **Disable**.

**Authentication Type**. The default is set to **Auto**, which allows either Open System or Shared Key authentication to be used. Select **Shared Key** if you only want to use Shared Key authentication (the sender and recipient use a WEP key for authentication).

**Basic Rate**. The Basic Rate setting is not actually one rate of transmission but a series of rates at which the Router can transmit. The Router will advertise its Basic Rate to the other wireless devices in your network, so they know which rates will be used. The Router will also advertise that it will automatically select the best rate for transmission. The default setting is **Default**, when the Router can transmit at all standard wireless rates (1-2Mbps, 5.5Mbps, 11Mbps, 18Mbps, and 24Mbps). Other options are **1-2Mbps**, for use with older wireless technology, and **All**, when the Router can transmit at all wireless rates.

**Transmission Rate**. The rate of data transmission should be set depending on the speed of your wireless network. You can select from a range of transmission speeds, or you can select **Auto** to have the Router automatically use the fastest possible data rate and enable the Auto-Fallback feature. Auto-Fallback will negotiate the best possible connection speed between the Router and a wireless client. The default setting is **Auto**.

N Transmission Rate. The rate of data transmission should be set depending on the speed of your Wireless-N networking. You can select from a range of transmission speeds, or you can select **Auto** to have the Router automatically use the fastest possible data rate and enable the Auto-Fallback feature. Auto-Fallback will negotiate the best possible connection speed between the Router and a wireless client. The default setting is **Auto**.

CTS Protection Mode. CTS (Clear-To-Send) Protection Mode's default setting is Auto. The Router will automatically use CTS Protection Mode when your Wireless-N and Wireless-G products are experiencing severe problems and are not able to transmit to the Router in an environment with heavy 802.11b traffic. This function

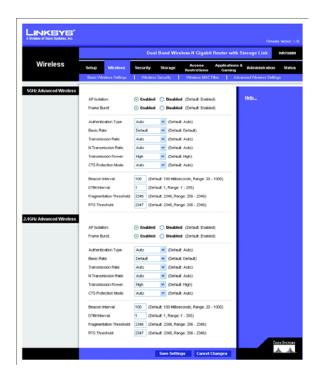

Figure 5-23: Wireless Tab - Advanced Wireless Settings

boosts the Router's ability to catch all Wireless-N and Wireless-G transmissions but will severely decrease performance.

**Beacon Interval**. Enter a value between 20-1000 milliseconds. The Beacon Interval value indicates the frequency interval of the beacon. A beacon is a packet broadcast by the Router to synchronize the wireless network. The default value is **100**.

**DTIM Interval**. This value, between 1 and 255, indicates the interval of the Delivery Traffic Indication Message (DTIM). A DTIM field is a countdown field informing clients of the next window for listening to broadcast and multicast messages. When the Router has buffered broadcast or multicast messages for associated clients, it sends the next DTIM with a DTIM Interval value. Its clients hear the beacons and awaken to receive the broadcast and multicast messages. The default value is **1**.

Fragmentation Threshold. This value specifies the maximum size for a packet before data is fragmented into multiple packets. If you experience a high packet error rate, you may slightly increase the Fragmentation Threshold. Setting the Fragmentation Threshold too low may result in poor network performance. Only minor reduction of the default value is recommended. In most cases, it should remain at its default value of 2346.

RTS Threshold. Should you encounter inconsistent data flow, only minor reduction of the default value, 2346, is recommended. If a network packet is smaller than the preset RTS threshold size, the RTS/CTS mechanism will not be enabled. The Router sends Request to Send (RTS) frames to a particular receiving station and negotiates the sending of a data frame. After receiving an RTS, the wireless station responds with a Clear to Send (CTS) frame to acknowledge the right to begin transmission. In most cases, keep its default value of 2346.

## **The Security Tab - Firewall**

The *Firewall* screen offers a firewall and filters that block specific Internet data types.

#### Firewall

Firewall Protection. A firewall enhances network security and uses Stateful Packet Inspection (SPI) for more detailed review of data packets entering your network. Select **Enabled** to use a firewall, or **Disabled** to disable it.

### **Internet Filter**

**Filter Anonymous Internet Requests.** When enabled, this feature keeps your network from being "pinged," or detected, by other Internet users. It also hides your network ports. Both make it more difficult for outside users to enter your network. This filter is enabled by default. Select **Disabled** to allow anonymous Internet requests.

**Filter Multicast.** Multicasting allows for multiple transmissions to specific recipients at the same time. If multicasting is permitted, then the Router will allow IP multicast packets to be forwarded to the appropriate computers. Select **Enabled** to filter multicasting, or **Disabled** to disable this feature.

Filter Internet NAT Redirection. This feature uses port forwarding to block access to local servers from local networked computers. Select **Enabled** to filter Internet NAT redirection, or **Disabled** to disable this feature.

**Filter IDENT (Port 113)**. This feature keeps port 113 from being scanned by devices outside of your local network. Select **Enabled** to filter port 113, or **Disabled** to disable this feature.

#### Web Filter

**Proxy**. Use of WAN proxy servers may compromise the Gateway's security. Denying Filter Proxy will disable access to any WAN proxy servers. To enable proxy filtering, click the checkbox.

**Java**. Java is a programming language for websites. If you deny Java, you run the risk of not having access to Internet sites created using this programming language. To enable Java filtering, click the checkbox.

**ActiveX**. ActiveX is a programming language for websites. If you deny ActiveX, you run the risk of not having access to Internet sites created using this programming language. To enable ActiveX filtering, click the checkbox.

**Cookies**. A cookie is data stored on your computer and used by Internet sites when you interact with them. To enable cookie filtering, click the checkbox.

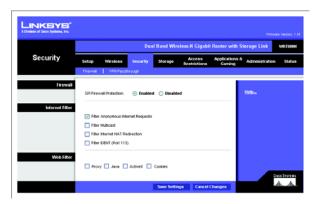

Figure 5-24: Security Tab - Firewall

## **The Security Tab - VPN Passthrough**

The *VPN Passthrough* screen allows you to allow VPN tunnels using IPSec, L2TP, or PPTP protocols to pass through the Router.

### **VPN Passthrough**

**IPSec Passthrough**. IPSec (Internet Protocol Security) is a suite of protocols used to implement secure exchange of packets at the IP layer. To allow IPSec Passthrough, click the **Enabled** button. To disable IPSec Passthrough, click the **Disabled** button.

**L2TP Passthrough**. Layer 2 Tunneling Protocol is the method used to enable Point-to-Point sessions via the Internet on the Layer 2 level. To allow L2TP tunnels to pass through the Router, click the **Enabled** button. To disable L2TP Passthrough, click the **Disabled** button.

**PPTP Passthrough**. PPTP (Point-to-Point Tunneling Protocol) Passthrough allows the Point-to-Point (PPP) to be tunneled through an IP network. To allow PPTP Passthrough, click the **Enabled** button. To disable PPTP Passthrough, click the **Disabled** button.

When you have finished making changes to this screen, click the **Save Settings** button to save the changes, or click the **Cancel Changes** button to undo your changes. For more information, click **Help**.

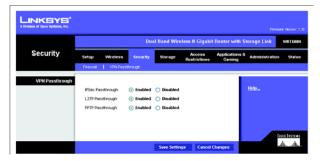

Figure 5-25: VPN Passthrough

**vpn**: a security measure to protect data as it leaves one network and goes to another over the Internet.

**ipsec**: a VPN protocol used to implement secure exchange of packets at the IP layer.

**pptp**: a VPN protocol that allows the Point to Point Protocol (PPP) to be tunneled through an IP network. This protocol is also used as a type of broadband connection in Europe.

## **The Storage Tab - Disk**

You can attach a USB flash drive or hard disk to the Router. The *Disk* screen describes the disk currently attached to the Router. Using this screen, you can format a blank disk, safely remove a disk, or erase a disk.

#### Disk

#### Disk Detail

If a formatted disk is attached to the Router, you can view the Partition, File System, Capacity, and Free Space information for each partition of the disk. Click the **Create Share** button to create a shared folder.

If you click the **Create Share** button, the *Shared Folder* screen appears.

Enter a name and the location of the folder you want to share. The folders will appear in the table. To select a folder, select its **Select** button. To view the sub-folder, click **View**. To return to the previous folder, select **Back**. To share all folders, select **All Folders**. Click the **Save Settings** button to save the changes. Click the **Cancel Changes** button to cancel the changes.

**Access**. This feature allows you to control the Read and Write access to the folders for the groups that you set up on the Administration tab. You can allow Read and Write or Read Only access. Select the right arrows to allow access to a group or the left arrows to remove access to a group. Click the **Save Settings** button to save the changes. Click the **Close** button to close the screen.

**Safely Remove Disk 1**. Before physically disconnecting a disk from the Router, click the **Safely Remove** button first. This prevents the possible loss of data, if the disk is removed while data is transferring to or from the disk.

#### **Shared Folder**

Each name you created on the Shared Folder screen will be listed with its partition and shared folder, which you can edit or delete. Select the **Edit** button to edit an item or **Delete** to delete the item.

If you click the **Edit** button, the *Shared Folder* screen appears.

You can view the current settings of the shared folder. To select a folder, select its **Select** button. To view a sub-folder, click **View**. To return to the previous folder, select **Back**. Click the **Save Settings** button to save the changes. Click the **Cancel Changes** button to cancel the changes.

**Access**. This feature allows you to control the Read and Write access to the folders for the groups that you set up on the Administration tab. You can allow Read and Write or Read Only access. Select the right arrows

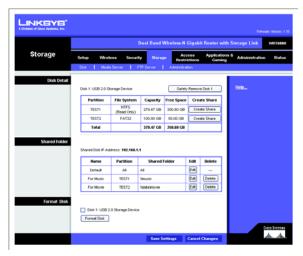

Figure 5-26: Storage Tab - Disk

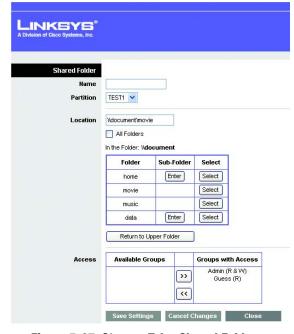

Figure 5-27: Storage Tab - Shared Folder

to allow access to a group or the left arrows to remove access to a group. Click the **Save Settings** button to save the changes. Click the **Close** button to close the screen.

#### **Format Disk**

For a blank disk, select the disk you want to format, then click the **Format Disk** button to format the disk and create a partition.

When you have finished making changes to this screen, click the **Save Settings** button to save the changes, or click the **Cancel Changes** button to undo your changes. For more information, click **Help**.

## **The Storage Tab - Media Server**

The Router has a built-in media server, so it can stream music, pictures, or video from the USB hard disk to a UPnP-compatible media adapter. The *Media Server* screen lets you scan for content.

#### **Media Server**

#### Setup

**Server Name**. The name of the Router is displayed here.

UPnP Media Server. To use the Router's media server function, select Enable. Otherwise, select Disable.

#### **Database**

This section lets you select content to add to the database of the Router's media server.

Specify Partitions to Scan. Click this button to select specific partitions to scan for content.

**Scan All**. Click this button to scan all partitions of the USB hard disk for content.

**Auto scan every.** Select **Auto scan every** to automatically scan, then select whether to scan every **12 Hours**, **24 Hours**, **36 Hours**, or **48 Hours** from the drop-down menu.

You can view the Partition and Folder of the USB hard disk. Select the **Scan** button to scan an item for content or **Delete** to delete the partition from the Router's database.

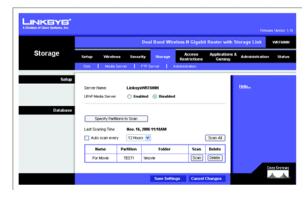

Figure 5-28: Storage Tab - Media Server

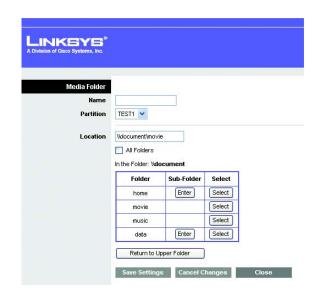

Figure 5-29: Media Folder

If you click the **Scan** button, the *Media Folder* screen appears.

Enter a name and the location of the folder you want to scan. The folders will appear in the table. To select a folder, select its **Select** button. To view the sub-folder, click **View**. To return to the previous folder, select **Back**. To scan all folders, select **Scan All**. Click the **Save Settings** button to save the changes. Click the **Cancel Changes** button to cancel the changes.

When you have finished making changes to this screen, click the **Save Settings** button to save the changes, or click the **Cancel Changes** button to undo your changes. For more information, click **Help**.

## **The Storage Tab - FTP Server**

The FTP Server tab creates an FTP Server that can be accessed from the Internet or your local network.

#### Setup

**Server Name**. The name of the Router is displayed here.

**FTP Server**. Select **Enable** to set this Router as an FTP Server. Otherwise, select **Disable** to turn the service off. (Note: A USB drive or USB disk must be connected to the USB Port to use this service.)

**Internet Access**. Select **Enable** to allow access of the FTP Server from the Internet. Otherwise, select **Disable** to only allow local network access.

FTP Port. Select the Port service to use. The default port is 21.

#### Access

Use *Access* to allow Read Only or Read or Write access to groups. Click the **Specify Partitions to Access** button to share a specific partition or folder on the FTP server.

If you click the **Specify Partitions to Access** button, the *SFTP Folder* screen appears.

Enter a name and the location of the folder you want to share. The folders will appear in the table. To select a folder, select its **Select** button. To view the sub-folder, click **View**. To return to the previous folder, select **Back**. To selects all partitions on the USB disk, select **All Folders**. Click the **Save Settings** button to save the changes. Click the **Cancel Changes** button to cancel the changes.

Access. This feature allows you to control the Read and Write access to the folders for the groups that you set up on the Administration tab. You can allow Read and Write or Read Only access. Select the right arrows to allow access to a group or the left arrows to remove access to a group. Click the **Save Settings** button to

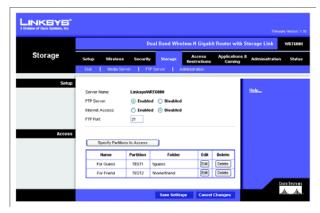

Figure 5-30: Storage Tab - FTP Server

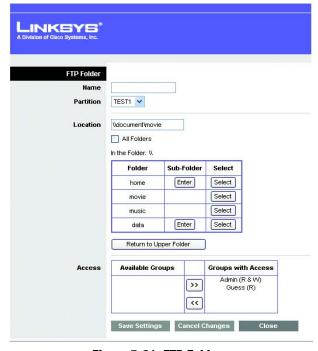

Figure 5-31: FTP Folder

save the changes. Click the **Cancel Changes** button to cancel the changes. Click the **Close** button to close the screen.

Each name you created on the *FTP Folder* screen will be listed with its partition and shared folder, which you can edit or delete. Select the **Edit** button to edit an item or **Delete** to delete the item.

If you click the **Edit** button, the *FTP Folder* screen appears.

You can view the current settings of the shared folder. To select a folder, select its **Select** button. To view a sub-folder, click **View**. To return to the previous folder, select **Back**. Click the **Save Settings** button to save the changes. Click the **Cancel Changes** button to cancel the changes.

Access. This feature allows you to control the Read and Write access to the folders for the groups that you set up on the Administration tab. You can allow Read and Write or Read Only access. Select the right arrows to allow access to a group or the left arrows to remove access to a group. Click the **Save Settings** button to save the changes. Click the **Close** button to close the screen.

## **The Storage Tab - Administration**

The Administration screen allows you to manage the users and groups of users that can access the shares.

#### Information

**Servier Name**. Enter a name for the Router. Punctuation and other special characters (e.g., \*/|) cannot be used in the name.

**Workgroup Name**. Enter the Workgroup Name of your networked computers.

The Server LAN IP Address and the Server Internet IP Address are displayed here.

### **User Management**

The users are listed in the User Management table. The two default users, Admin (read and write access) and Guest (read-only access) cannot be deleted. Click the **Create New User** button to create a new user.

If you click the **Create New User** button, the *User Account* screen appears.

Enter a user name for the user, then enter the name and description for the user. Then, enter a password and enter it again in the *Confirm Password* field. Select **Admin** or **Guest** from the *Group Member* drop-down menu. Click the **Save Settings** button to save the new changes, or click the **Cancel Changes** button to cancel the changes. Click the **Close** button to close the screen.

Each name you created on the *User Account* screen will be listed with its group, which you can edit or delete. Select the **Edit** button to edit a user or **Delete** to delete the user.

If you click the **Edit** button, the *User Account* screen appears.

Enter a different name for the user, change the password, and/or select **Admin** or **Guest** from the *Group Member* drop-down menu. Click the **Save Settings** button to save the new changes, or click the **Cancel Changes** button to cancel the changes. Click the **Close** button to close the screen.

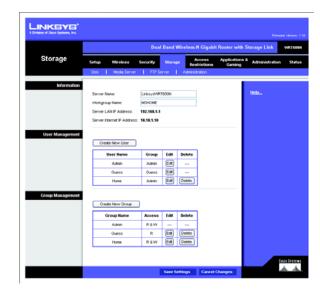

Figure 5-32: Storage Tab - Administration

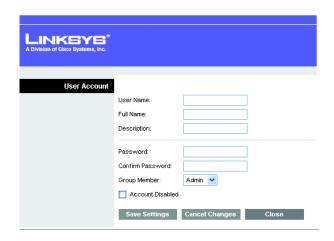

Figure 5-33: User Account

### **Group Management**

The groups are listed in the Group Management table. There are two default groups, Admin and Guest; these cannot be deleted. Click the **Create New Group** button to create a new group.

If you click the Create New Groupbutton, the Group Account screen appears.

Enter the name and description for the group. Then, select **Read and Write** or **Read Only** from the *Access* drop-down menu. Click the **Save Settings** button to save the new changes, or click the **Cancel Changes** button to cancel the changes. Click the **Close** button to close the screen.

Each group you created on the *Group Account* screen will be listed with its access, which you can edit or delete. Select the **Edit** button to edit a user or **Delete** to delete the user.

If you click the **Edit** button, the *Group Account* screen appears.

Enter a new Group Name or Description, then select Read and Write or Read Only from the Access drop-down menu. Click the **Save Settings** button to save the changes, or click the **Cancel Changes** button to cancel the changes. Click the **Close** button to exit the *Group Account* screen.

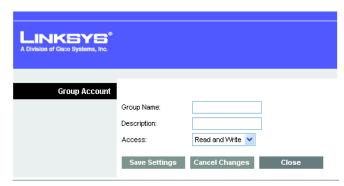

Figure 5-34: Group Account

## The Access Restrictions Tab - Internet Access Policy

The *Internet Access Policy* screen allows you to block or allow specific kinds of Internet usage and traffic, such as Internet access, designated services, websites, and inbound traffic during specific days and times.

### **Internet Access Policy**

Access Policy. Access can be managed by a policy. Use the settings on this screen to establish an access policy (after the **Save Settings** button is clicked). Selecting a policy from the drop-down menu will display that policy's settings. To delete a policy, select that policy's number and click the **Delete This Policy** button. To view all the policies, click the **Summary** button.

On the *Summary* screen, the policies are listed with the following information: No., Policy Name, Access, Days, Time, and status (Enabled). To enable a policy, click the **Enabled** checkbox. To delete a policy, click its **Delete** button. Click the **Save Settings** button to save your changes, or click the **Cancel Changes** button to cancel your changes. To return to the *Internet Access Policy* screen, click the **Close** button.

**Status**. Policies are disabled by default. To enable a policy, select the policy number from the drop-down menu, and click the radio button beside *Enabled*.

#### To create a policy:

- 1. Select a number from the Access Policy drop-down menu.
- 2. Enter a Policy Name in the field provided.
- 3. To enable this policy, click the radio button beside *Enabled*.
- 4. Click the Edit List button to select which PCs will be affected by the policy. The List of PCs screen will appear. You can select a PC by MAC address or IP address. You can also enter a range of IP addresses if you want this policy to affect a group of PCs. After making your changes, click the Save Settings button to apply your changes or Cancel Changes to cancel your changes.
- 5. Click the appropriate option, **Deny** or **Allow**, depending on whether you want to block or allow Internet access for the PCs you listed on the *List of PCs* screen.
- 6. Decide which days and what times you want this policy to be enforced. Select the individual days during which the policy will be in effect, or select **Everyday**. Then enter a range of hours and minutes during which the policy will be in effect, or select **24 Hours**.

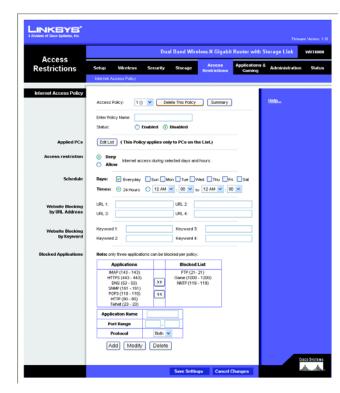

Figure 5-35: Access Restrictions Tab - Internet Access Policy

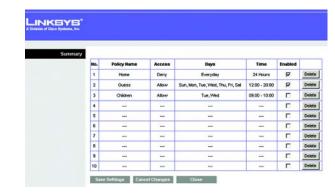

Figure 5-36: Summary

- 7. You can block websites with specific URL addresses. Enter each URL in a separate field next to *Website Blocking by URL Address*.
- 8. You can also block websites using specific keywords. Enter each keyword in a separate field next to Website Blocking by Keyword.
- 9. You can filter access to various services accessed over the Internet, such as FTP or telnet. (You can block up to three applications per policy.)
  - From the Applications list, select the application you want to block. Then click the >> button to move it to the Blocked List. To remove an application from the Blocked List, select it and click the << button.
- 10. If the application you want to block is not listed or you want to edit a service's settings, enter the application's name in the *Application Name* field. Enter its range in the *Port Range* fields. Select its protocol from the *Protocol* drop-down menu. Then click the **Add** button.

To modify a service, select it from the Application list. Change its name, port range, and/or protocol setting. Then click the **Modify** button.

To delete a service, select it from the Application list. Then click the **Delete** button.

11. Click the **Save Settings** button to save the policy's settings. To cancel the policy's settings, click the **Cancel Changes** button.

For more information, click Help.

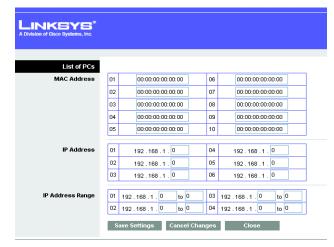

Figure 5-37: List of PCs

## The Applications & Gaming Tab - Single Port Forwarding

When you click the Applications & Gaming tab, you will see the *Single Port Forwarding* screen. You can customize port services for common applications on this screen.

When users send these types of requests to your network via the Internet, the Router will forward those requests to the appropriate servers (computers). Before using forwarding, you should assign static IP addresses to the designated servers (use the DHCP Reservation feature on the *Basic Setup* screen).

### Single Port Forwarding

Common applications are available for the first five entries. Select the appropriate application. Then enter the IP address of the server that should receive these requests. Click the **Enabled** checkbox to activate this entry.

For additional applications, complete the following fields:

**Application Name**. Enter the name of the application.

**External Port**. Enter the external port number used by the server or Internet application. Check with the Internet application documentation for more information.

**Internal Port**. Enter the internal port number used by the server or Internet application. Check with the Internet application documentation for more information.

**Protocol.** Select the protocol **TCP** or **UDP**, or select **Both**.

**To IP Address.** Enter the IP address of the server that should receive the requests. To find the IP address, go to "Appendix E: Finding the MAC Address and IP Address for Your Ethernet Adapter." If you assigned a static IP address to the server, then you can click the **DHCP Reservation** button on the *Basic Setup* screen to look up its static IP address.

**Enabled**. Click the **Enabled** checkbox to enable the applications you have defined. This is disabled (unchecked) by default.

When you have finished making changes to this screen, click the **Save Settings** button to save the changes, or click the **Cancel Changes** button to undo your changes. For more information, click **Help**.

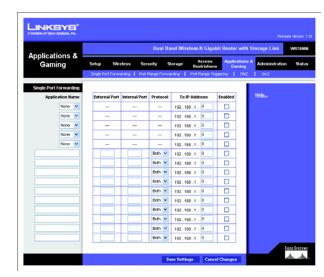

Figure 5-38: Applications & Gaming Tab - Single Port Forwarding

tcp: a network protocol for transmitting data that requires acknowledgement from the recipient of data sent.

udp: a network protocol for transmitting data that does not require acknowledgement from the recipient of the data that is sent.

# The Applications & Gaming Tab - Port Range Forwarding

Port range forwarding sets up public services on your network, such as web servers, ftp servers, e-mail servers, or other specialized Internet applications. (Specialized Internet applications are any applications that use Internet access to perform functions such as videoconferencing or online gaming. Some Internet applications may not require any forwarding.)

When users send these types of requests to your network via the Internet, the Router will forward those requests to the appropriate servers (computers). Before using forwarding, you should assign static IP addresses to the designated servers (use the DHCP Reservation feature on the *Basic Setup* screen).

If you need to forward all ports to one PC, click the DMZ tab.

## **Port Range Forwarding**

To add an application, complete the following fields:

**Application Name**. Enter the name of the application.

**Start** ~ **End Port**. Enter the number or range of port(s) used by the server or Internet application. Check with the Internet application documentation for more information.

Protocol. Select the protocol TCP or UDP, or select Both.

**To IP Address**. Enter the IP address of the server that you want the Internet users to be able to access. To find the IP address, go to "Appendix E: Finding the MAC Address and IP Address for Your Ethernet Adapter." If you assigned a static IP address to the server, then you can click the **DHCP Reservation** button on the *Basic Setup* screen to look up its static IP address.

**Enabled**. Click the **Enabled** checkbox to enable the applications you have defined. This is disabled (unchecked) by default.

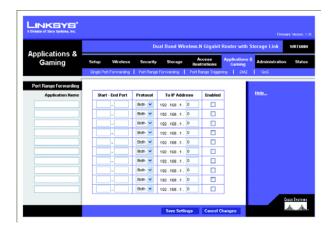

Figure 5-39: Applications & Gaming Tab Port Range Forwarding

## The Applications & Gaming Tab - Port Range Triggering

This screen instructs the Router to watch outgoing data for specific port numbers. The IP address of the computer that sends the matching data is remembered by the Router, so that when the requested data returns through the Router, the data is sent to the proper computer by way of IP address and port mapping rules.

### **Port Range Triggering**

To add an application, complete the following fields:

**Application Name**. Enter the name of the application.

**Triggered Range**. Enter the starting and ending port numbers of the triggered port range. Check with the Internet application documentation for the port number(s) needed.

**Forwarded Range**. Enter the starting and ending port numbers of the forwarded port range. Check with the Internet application documentation for the port number(s) needed.

**Enabled**. Click the **Enabled** checkbox to enable the applications you have defined. This is disabled (unchecked) by default.

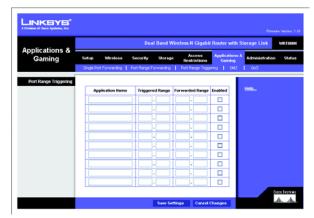

Figure 5-40: Applications & Gaming Tab Port Range Triggering

# The Applications & Gaming Tab - DMZ

The *DMZ* screen allows one local user to be exposed to the Internet for use of a special-purpose service such as Internet gaming and videoconferencing. DMZ hosting forwards all the ports at the same time to one PC. The Port Range Forwarding is more secure because it only opens the ports you want to have opened, while DMZ hosting opens all the ports of one computer, exposing the computer to the Internet.

Any PC whose port is being forwarded must have its DHCP client function disabled and should have a new static IP address assigned to it because its IP address may change when using the DHCP function.

#### DMZ

To use this feature, select **Enabled**. To disable DMZ hosting, select **Disabled**.

**Source IP Address**. If you want any IP address to be the source, select **Any IP Address**. If you want to specify an IP address or range of IP addresses as the designated source, click the second radio button, and enter the IP address(es) in the fields provided.

**Destination**. If you want to specify the DMZ host by IP address, select **IP Address** and complete the IP address in the field provided. If you want to specify the DMZ host by MAC address, select **MAC Address** and enter the MAC address in the field provided. To retrieve this information, click the **DHCP Client Table** button.

The DHCP Client Table lists computers and other devices that have been assigned IP addresses by the Router. The list can be sorted by Client Name, Interface, IP Address, MAC Address, and Expired Time (how much time is left for the current IP address). To select a DHCP client, click the **Select** button. To retrieve the most up-to-date information, click the **Refresh** button. To exit this screen and return to the *DMZ* screen, click the **Close** button.

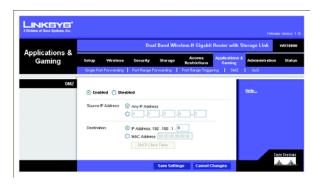

Figure 5-41: Applications & Gaming Tab - DMZ

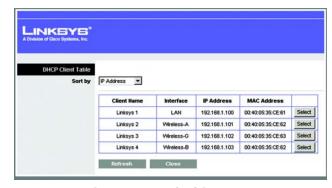

Figure 5-42: DHCP Client Table